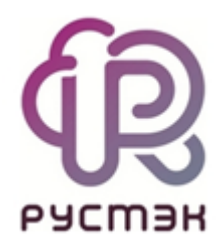

**Работа с Watcher**

**в платформе виртуализации РУСТЭК**

# Содержание

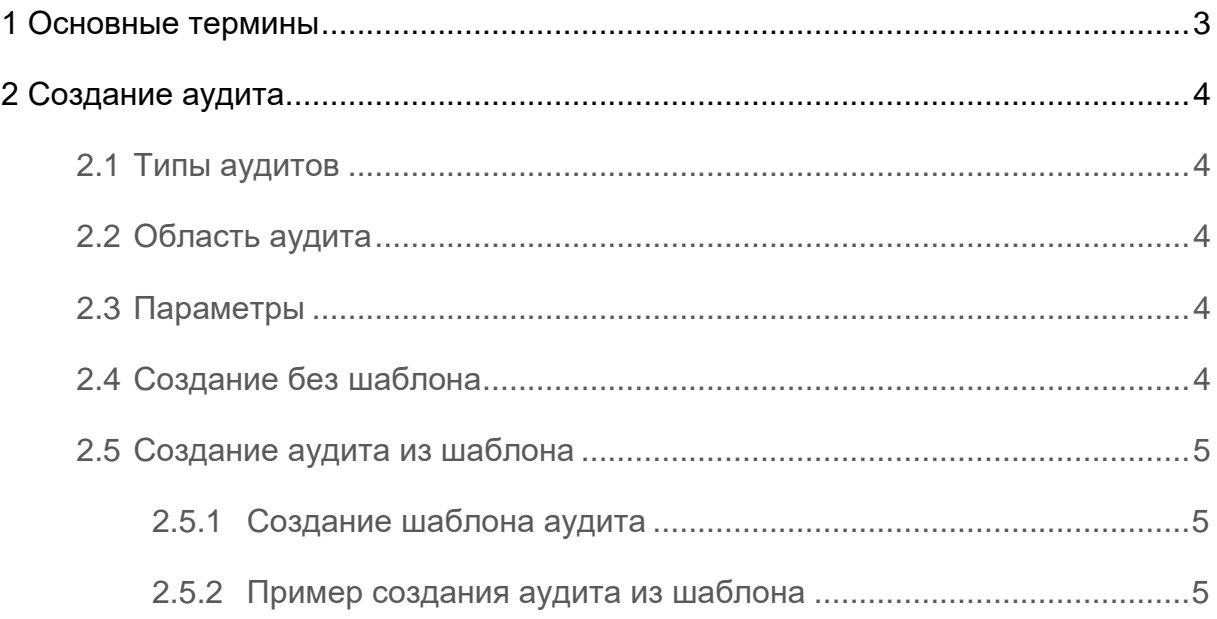

# <span id="page-2-0"></span>**1 Основные термины**

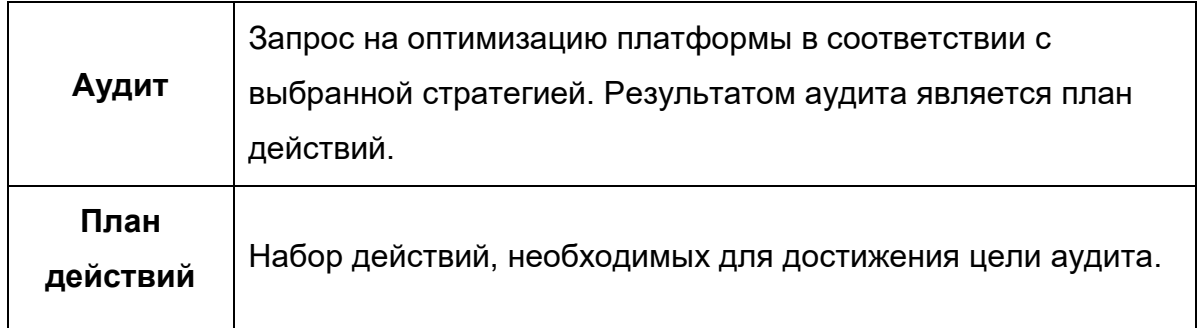

С помощью аудитов можно контролировать нагрузку вычислительных узлов (ВУ) по CPU. Применение плана действий опускает нагрузку каждого ВУ ниже указанного порога. Для перераспределения нагрузки осуществляется миграция ВМ с перегруженных ВУ на свободные.

Ожидаемое поведение: ВМ мигрируют с перегруженного ВУ только в том случае, если после миграции нагрузка свободных ВУ не станет превышать порог. В случае, если невозможно опустить нагрузку всех узлов до порогового значения, будет смигрирована только часть ВМ.

Чтобы опустить нагрузку ВУ ниже заданного порога, надо:

- создать аудит;
- запустить аудит, получить план действий;
- выполнить план, если это необходимо.

# <span id="page-3-0"></span>**2 Создание аудита**

## <span id="page-3-1"></span>**2.1 Типы аудитов**

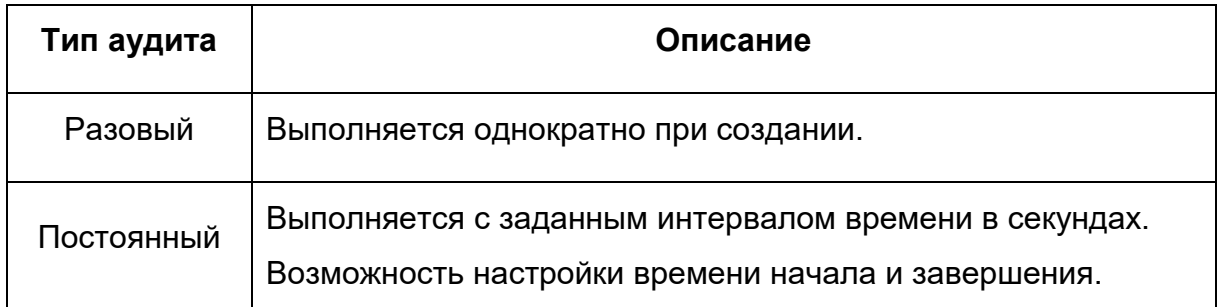

## <span id="page-3-2"></span>**2.2 Область аудита**

При создании аудита или шаблона аудита можно включить или исключить сущности:

- агрегаты;
- области видимости;
- Вычислительные узлы (ВУ);
- метаданные серверов.

### <span id="page-3-3"></span>**2.3 Параметры**

Порог — значение в процентах, до которого будет снижена нагрузка каждого узла, если это возможно. Рекомендуемые значения: 70-85.

Погрешность — допустимые отклонения от заданного порога. После применения миграции свободные узлы будут загружены на значение ниже, чем сумма порога и погрешности. Рекомендуемые значения: 1-3.

### <span id="page-3-4"></span>**2.4 Создание без шаблона**

Обязательные поле: тип аудита.

Если не задать имя, оно заполнится автоматически на основе выбранной стратегии и текущих даты и времени.

Чекбоксы:

- принудительно запуск аудита произойдёт вне зависимости от завершения предыдущего плана;
- автозапуск автоматическое применение плана действий.

### <span id="page-4-0"></span>**2.5 Создание аудита из шаблона**

#### <span id="page-4-1"></span>**2.5.1 Создание шаблона аудита**

**Шаблон аудита** — способ сохранить настройки для создания новых аудитов.

Окно создания шаблона аудита представлено на рисунке 1.

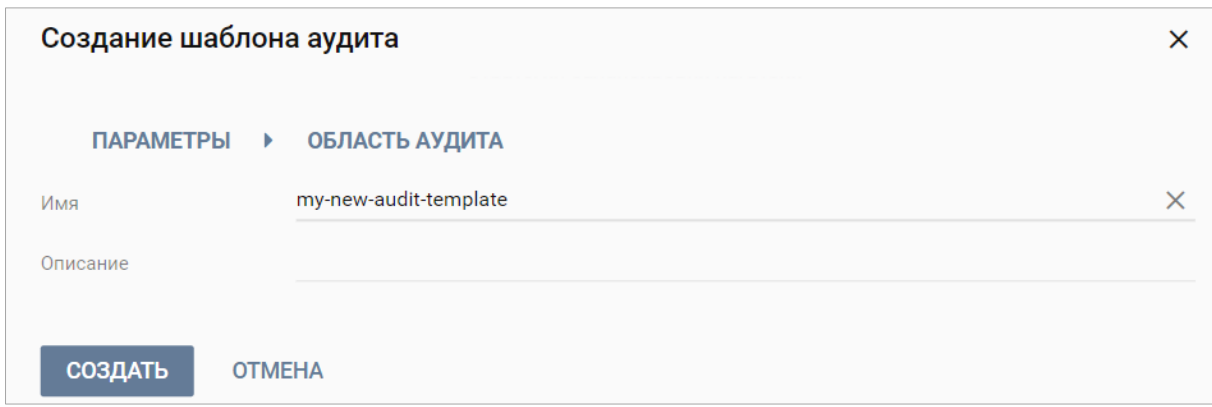

Рисунок 1. Окно создания шаблона аудита

#### <span id="page-4-2"></span>**2.5.2 Пример создания аудита из шаблона**

Рассмотрим пример создания постоянного аудита с использованием шаблона (рисунок 2).

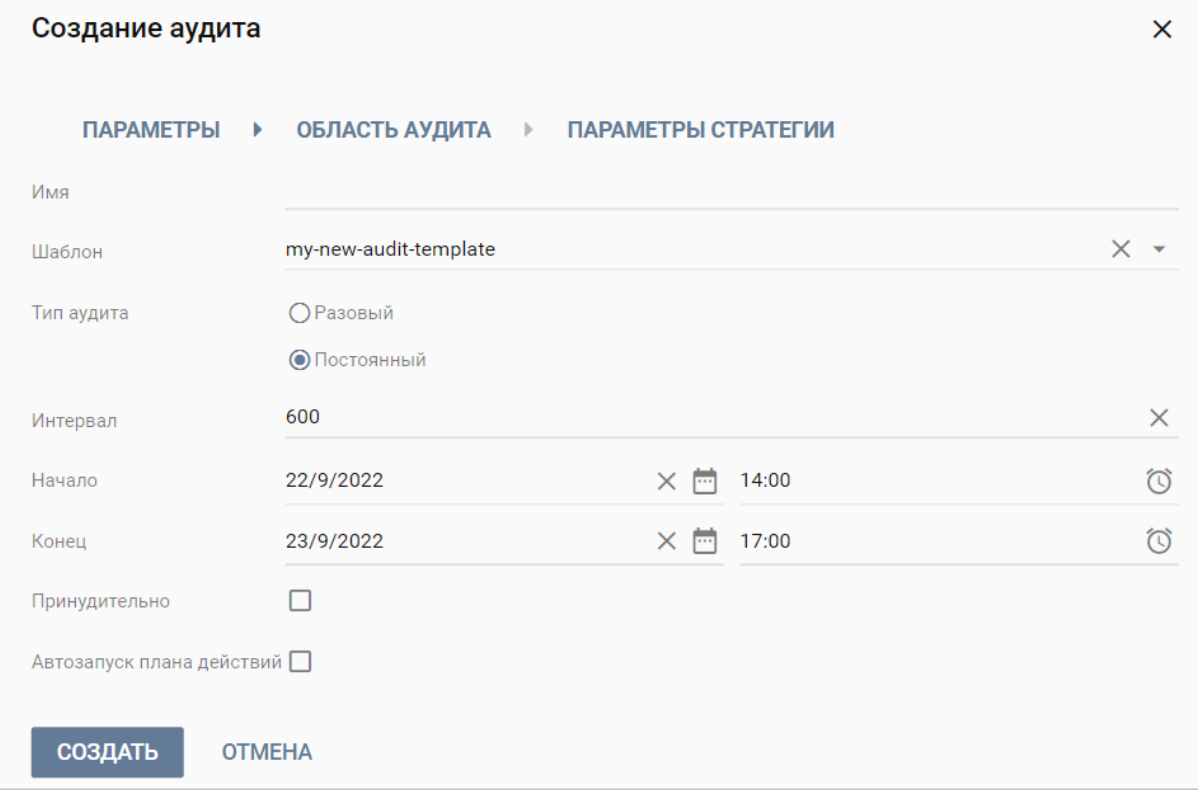

Рисунок 2. Окно создания аудита

На рисунке 2 выбранные параметры означают, что:

- область аудита будет соответствовать указанной в шаблоне;
- аудит будет запускаться каждые 5 минут, с 22.09.2022 14:00 до 23.09.2022 17:00;
- аудит не запустится повторно, пока не закончится выполнение предыдущего плана;
- план действий не будет применен автоматически. Его можно будет применить в окне аудитов.

Аудит не обеспечивает равномерное распределение нагрузки по всем узлам, а только опускает нагрузку до указанного порогового значения.

При включенном оверкоммите если хотя бы один ВУ был загружен близко к 100%, после применения миграции может возникнуть ситуация, когда свободный ВУ стал перегруженным. Рекомендуется повторно запустить аудит после выполнения миграции, чтобы был сформирован план на основе "чистых" данных. По умолчанию данные обновляются раз в 5 минут.